#### **تدریس سریع** internet **به صورت پرسش و پاسخ**

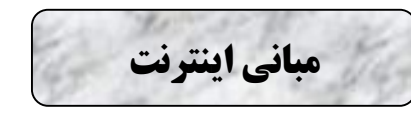

**1**

**-1 شبکه چیست؟** به دو یا چند کامپیوتر متصل به هم شبکه گفته میشود.

**-2 اتصالات بین کامپیوترها در شبکه چگونه است؟** دائمی: نظیر کابلها – موقت: از طریق خط تلفن، ماهواره و ...

# **-3 مزایاي شبکه کدامند؟** اشتراك فایلها و برنامهها – اشتراك پایگـاه داده هـا (Base Data – (دسترسـی بـه اطلاعـات پـر حجـم – اشـتراك منـابع – دسترسی به بیش از یک سیستم عامل – امنیت اطلاعات – ایجاد گروههاي کاري و ...

#### **-4 تکنولوژيهاي شبکه کدامند؟**

الف- اترنت: مبتنی بر مجادله است (Based-Contention (کنترلی بر اینکه کدام کامپیوتر در شبکه مجاز به ارسال اطلاعـات است وجود ندارد.

ب- Ring Token: انتقال داده توسط یک مارکر الکترونیکی که در شبکه گردش میکند کنترل میشـود و تنهـا کـامپیوتر ي که داراي Token است اطلاعات را انتقال میدهد و Token بعد از انتقال و دریافت اطلاعات به کامپیوترهـاي دیگـر در شـبکه سپرده میشوند.

> **-5 انواع شبکه کدامند؟** 1) شبکه محلی و محدود مانند یک ساختمان Local Area Network = LAN ٢) شبکه منطقهای مانند یک شهر Metropolitan Area Network = MAN 3) شبکه گسترده یا وسیع مثل جهان WAN = Network Area Wide

**-6 در یک شبکه کامپیوتري چند نوع کامپیوتر وجود دارد؟** 1) سرویسدهنده و میزبان Server فوقالعاده قوي و کارآمد که به آنها Host نیز گویند. 2) سرویس گیرنده Client

**-7 مودم چیست؟ (تلفیق کننده و تلفیق زدا)** Modem = Demodulate / Modulate یک قطعه سخت افزاري است که براي سیستم اطلاعات آنالوگ را به دیجیتال و از سیسـتم بـراي خـط تلفـن از دیجیتـال بـه آنالوگ تبدیل میکند.

**-8 شبکه اینترنت** Internet **چیست؟** بزرگترین شبکه کامپیوتري موجود در جهان میباشد و در اصل یک شبکه فیزیکی است و از میلیونها کـامپیوتر شخصـی PC به اصطلاح مسیریاب یا (Router (تشکیل شده است.

**-9 تاریخچه** Internet **را توضیح دهید؟** سابقه آن به سال 1968 و شبکه Arpanet مخصوص ارتش آمریکا برمیگردد که بعداً توسعه یافت و Internet ایجاد شد.

**-10 شبکه اینترانت** Intranet **چیست؟** شبکهای خصوصی است مبتنی بر پروتکلهـا و قـوانین Internet ولـی بـه شـبکه Internet متصـل نیسـت ماننـد شـبکه بـین آموزشگاهها، مدارس و غیره.

**2 -11 شبکه اکسترانت** Extranet **چیست؟** نوعی از شبکه اینترانت است که قابل دسترسی توسط افرادي خاص خارج از آن هم که کلمه عبور دارند میباشد. **-12 چند مورد از کاربرد اینترنت در زندگی و محیط کاري را بنویسید؟** تجارت و خرید و فروش الکترونیکی (c-Marketing & e-Commerce) - بانکداري الکترونیکی (Banking-e( - آموزش الکترونیکی (Learning-e( - کتابخانه الکترونیکی (Library-e( - پست الکترونیکی (Mail-e( - گفتگوي الکترونیکی Chat **-13 حرف** e **در سؤال 12 مختصر کدام کلمه است؟** electronic = e **چیست؟** Web Cam **-14** اصطلاحاً دوربین مخصوص ارتباط از طریق شبکه را Cam Web گویند. **-15** ISP **چیست؟** Provider Service Internet شرکتهایی هستند که با تدارك تجهیزات ماهوارهاي نسبت به فراهم کردن خـ دمات اینترنـت بـه دیگران اقدام مینمایند. **-16** www **در آدرسهاي اینترنتی مشتق از کدام کلمات است؟** تور جهان گستر یا به عبارتی تور گسترده جهانی Web Wide World و در اصل به مجموعه کامپیوترهاي حامل Web در یـک دامنه گفته میشود. **-17 صفحه** Web **چیست؟** اصطلاحاً Page Web به مجموعـه اي از صـفحات متنـی و تصـویري مـرتبط بـه هـم کـه توسـط فـوق پیونـد (Link Hyper( به یکدیگر متصل می شوند گفته میشود. **-18 کارتهاي اعتباري** ISP **که به مشتریان جهت ارتباط با اینترنت تحویل میشود حامل چه اطلاعاتی است؟** قاعدتاً سه پارامتر مهم که عبارتند از: User ID, Password, Phone number **چیست؟** Hyper Link **-19** اصطلاحاً فوق پیوند است و در اصل یک ارتباط بین یکی از اجزاي یک صفحه وب با عنصري از صفحه وب دیگر است. **چیست؟** Hyper Text **-20** اصطلاحاً فوق متن است و در اصل یک متن متمایز شده است که توسط رنگـی خـاص معمـولاً آبـی و بـه صـورت زیـرخط دار (Under Line) در صفحات وب مشخص می شود و نشانه گر ماوس با قرار گرفتن بر روی آنها به صورت دست در می آید. **-21** URL **چیست؟** Locator Resource Uniform= URL در اصل یک آدرس اینترنتی است مخصوص Web

**3** http://www.microsoft.com **کنید؟ تحلیل را روبرو** URL **-22** 1) پروتکل انتقال صفحات وب است Protocol Transfer Hypertext= http 2) www از لحاظ اصطلاحی قبلاً توضیح دادهام و در اصل به مجموعه کامپیوترهـایی در دامنـه فـوق گفتـه مـی شـود کـه صفحات وب جهانی روي آنها قرار دارند. 3) Microsoft نام شرکت مایکروسافت است که در اصل دامنه اصلی در این URL میباشد. 4) Com در اصل یک شناسه میباشد که معرف نوع فعالیت دامنه میباشد. **-23 براي جداکردن مسیرها در یک آدرس اینترنتی یا** URL **از چه علامتی استفاده میشود؟** براي این کار از علامت ( / ) استفاده میشود. **-24** HTML **چیست؟** Hyper Text Markup Language یک زبان استاندارد مخصوص ساخت صفحات وب است. **-25 مرورگر** Browser**چیست؟** نرم افزاري است که صفحات وب را دریافت و آن را به صورت گرافیکی نمایش می دهد و امکان حرکت بین صفحات وب را بـه کاربر میدهد. یکی از این مرورگرها Internet explorer=IE میباشد. **-26 تعدادي از شناسه هاي دامنه هاي اینترنتی را شرح دهید؟** .com براي سازمانهاي تجاري .edu براي مراکز آموزشی .gov براي مراکز دولتی .int براي سازمانهاي بین المللی .mil برای سایتهای نظامی .org برای سازمانهای .net برای مراکز خدماتی شبکه مثلاً ISP ها $\,$  al **-27 براي اتصال به اینترنت چه قطعاتی نیاز داریم؟** غیر از اینکه قطعات سخت افزاري در کل باید جوابگوي این موضوع باشند عمده ترین قطعه براي اتصال مسـتقیم بـه اینترنـت Modem است. **-28 چگونه اطمینان حاصل کنید که** Modem **نصب است؟** اولاً که باید وصل و نصب باشد و بعد از آن در محیط Panel Control اگر روي گزینه Modem کلیـک نمائیـد بایـد در لیسـت ظاهر شده مشخصات مودم نصب شده وجود داشته باشد در غیر این صورت ویزارد نصب ظاهر می شود که از آن میتوان بـراي نصب استفاده کرد. البته در بحثهاي قبلی آموختهایم راههاي دیگري را براي اینکه قطعهاي نصب است یا نه. **29 - برای اتصال به اینترنت به چه نرم افزاری نیاز داریم؟** Dial-up Networking افزار نرم **-30 از چه مسیري قاعدتاً به برنامه** Networking up-Dial **دست می یابیم؟** Start / Programs / Accessories / Communications **-31 در ویندوز** XP **قاعدتاً براي اتصال به اینترنت جهت ایجاد یک** Connection**چگونه اقدام می کنیم؟** Start / All Programs / Accessories / Communications / Network Connection / Create Anew Connection / و من بعد دادن پاسخهاي مناسب پی در پی تا پایان به ویزاردهاي موجود البته از طریق Option Internet نیز میتوان یک Connection ساخت. **-32 آیا می توان یک** Connection **عمومی ساخت؟** آري، از مسیر سؤال 31 اقدام کرده در مکانهایی که مشخصات ISP را می خواهـد بـدون پاسـخ گـزارده Next نمائیـد تـا یـک Connection عمومی ایجاد شود. **-33 چه کنیم تا اطلاعات** ISP **داخل** Connection**ایجاد شده ذخیره شود؟** از پنجره ایجاد شده Dial-up Connection کافی است گزینه Save Password را انتخاب نمائید.

**4 -34 چه کنیم تا هر بار براي ارتباط با اینترنت در پنجره** Connection up-Dial **گزینه** Connect**را کلیک نکنیم؟** براي این کار از پنجره فوق باید گزینه Outomatically Connect را انتخاب کنیم. **-35 براي دیدن سرعت اتصال، مدت اتصال و تعداد سایتهاي ارسالی و دریافتی پر از اتصال به اینترنت چه کنیم؟** کافی است روي bar Task روي نماد اتصال که دو کامپیوتر پشت سر هم می باشد که دائمـاً در حـال روشـن خـاموش شـدن هستند دوبار کلیک نمائیم و از منوي حاصل مطالب را مطالعه کنیم. **-36 اگر بخواهیم ارتباط با اینترنت را قطع کنیم باید چه عملی انجام دهیم؟** از پنجره حاصل در سؤال 35 گزینه Disconnect را انتخاب میکنیم. **-37 از کدام مرورگر براي استفاده از سایتهاي اینترنت در ویندوز استفاده کنیم؟** از مرورگـر IE=explorer Internet کـه مسـیر آن بـه صـورت explorer Internet / Programs / Start اسـت. البتـه اگـر مرورگرهاي دیگري نیز داشته باشیم میتوانیم. **-38** Option Internet **چیست و چگونه به آن دسترسی پیدا می کنیم ؟** نرم افزاري براي تنظیمات کاربرد اینترنت. راههاي دستیابی به Option Internet متعدد است ولی رایجتـرین آن C/R بـر روي IE و انتخاب گزینه Properties و یـا اینکـه در پنجـره IE بـر روي Tool کلیـک سـپس گزینـه Option Internet را انتخـاب مے کنیم. **-39** Page Home **را از پنجره** Option Internet **شرح دهید؟** ما می توانیم آدرس سایت یا صفحه خاصی را به صورت پیش فرض در محیط IE تعریف کنیم که در هر بار اتصال ابتـدا بـه آن مراجعه شود که این از طریق Page Home صورت میگیرد. **چیست؟** Home Page **محیط در** Use Current **-40** براي انتخاب آدرس جاري در Page Home به کار میرود. **چیست؟** Home Page **محیط در** Use Defult **-41** این گزینه براي انتخاب آدرس پیش فرض از طرف شرکت Microsoft به کار میرود. **چیست؟** Home Page **محیط در** Use Blank **-42** این گزینه براي اینکه محیط IE با هر بار آغاز شدن خالی نمایش داده شود به کار میرود. **-43** Cookie **چیست؟** فایلهایی در کامپیوتر هستند که مشخصات پرسیده شده جهت استفاده ما از یک برنامه یا یک سایت یا یک صـفحه را در خـود ذخیره کرده تا براي استفاده مکرر از آن برنامه ها، سایتها یا صفحه ها، دیگر آن مشخصات از ما خواسته نشود بلکه از فایلهـاي Cookie به صورت اتومات پشتیبانی شود. **-44 آیتم** Cookies Delete **که از زیر مجموعه هاي** General Tab **و از برنامه** Option Internet**است چه میکند؟** آنگونکه مشخصی است باعث پاك شدن اطلاعات Cookie میشود. **-45 آیتم** File Delete **از** General Tab **و از برنامه** Option Internet **چه میکند؟** باعث پاك شدن اطلاعات پوشه Temporary میشود. **-46 پوشه** Temporary **چیست؟** مرورگر IE جهت افزایش سرعت در مراجعـات بعـدي و کـار بـه صـورت Offline صـفحات وب مشـاهده شـده را در پوشـه اي مخصوص به نام Temporary از زیر پوشههاي ویندوز قرار میدهد.

**5 -47** Setting **از** General Tab **از برنامه** Option Internet **براي چیست؟** براي تنظیمات فایلهایی که در پوشه Temporary قرار دارند – دیدن فایلهاي موجود در محیط Temporary از طریـق گزینـه File View – تغییرات فضاي Temporary و ... . **-48 پوشه** History **چه انجام می دهد؟** اگر در برنامه Internet Option در بخش History زمـان مشخصـی را انتخـاب کـرده باشـید در طـی ایـن مـدت آدرس کلیـه صفحات استفاده شده از طریق IE را ضبط خواهد کرد. **-49 براي پاك کردن محتویات پوشه** History **چه کنیم؟** اگر خواسته باشیم یکجـا مبـادرت بـه پـاك کـردن نمـائیم از برنامـه Option Internet و از General Tab گزینـه مخصـوص Clear History را انتخاب میکنیم ولی اگر خواسته باشیم بخشـی از آنهـا را پـاک کنـیم از طریـق Right Click و Deleteدر محیط پوشه. **-50 گزینه هاي** Color**و** Font **از** General Tab **از برنامه** Option Internet**به ترتیب چه میکنند؟** رنگ و نوع فونت صفحات وب استفاده شده را از طریق IE تغییر میدهند. **-51 گزینه** Language **از** General Tab **از برنامه** Option Internet **چه انجام میدهد؟** این گزینه به ما امکان میدهد تا زبانی را بصورت پیشفرض براي سایتهاي قابل تغییر از نظر زبان در هنگام نمایش استفاده کنیم. **-52 گزینه** Accessibility **از مسیر فوق چه انجام میدهد؟** این گزینه نیز میتواند چون رنگ هاي پیش فرض، فونت هاي پـیش فـرض از صـفحات وب اجـرا شـونده را تغییـر داده و بـه اصطلاح نادیده بگیرد. **-53 سربرگ یا** Tab **مخصوص** Security **از پنجره** Option Internet **براي چیست؟** براي تعریف سطوح امنیتی جهت اتصال به اینترنت است. **-54 چند ناحیه در** Tab **مخصوص** Security **وجود دارند؟** چهار ناحیه: 1) Internet: کلیه سایتهاي اینترنت در این ناحیه قرار میگیرند. 2) Internet Local: اگر کامپیوتر شما عضو شبکه محلی باشد کلیه کامپیوترهاي محلی مذکور در این ناحیه قرار میگیرند. 3) Sites Trusted: کلیه سایتهایی که معتبر هستند را میتوان در این ناحیه قرار داد. 4) Sites Restricted: کلیه سایتهایی که ناشناخته و غیر مطمئن به نظر می رسند در این ناحیه قرار میگیرند. **-55 سطوح امنیتی براي نواحی فوق کدامند؟** 1) High) امنیت بالا): امن ترین سطح محسوب می شود. در این سطح IE قبل از انجام بسیاري از کارها از ما سؤال خواهـد پرسید و هشدار خواهد داد و تعدادي از امکانات آن محدود خواهد شد. 2) Medium) امنیت متوسط): در این ناحیه نیز قبل از انجام عمل خاصی نظیر خوانـدن Cookie هـا، نصـب x Active هـا هشدار امنیتی خواهیم داشت و اجازه نصب از ما گرفته خواهد شد. 3) Low) امنیت پائین): پائین ترین سطح امنیتی محسوب شـده و IE کمتـرین نظـارت را بـر روي فایلهـا و x Active هـا خواهد داشت. این سطح امنیتی براي سایتهاي مطمئن مناسب است. \* توضیح اینکه High براي سایتهاي ناشناخته، Medium براي اکثر سایتهاي اینترنتی، Low براي سایتهاي مطمئن بکار میرود. 4) Low-Medium) امنیت متوسط پائین): این سطح مانند سطح Medium است با این تفـاوت کـه دیگـر هشـدار امنیتـی نخواهیم داشت و اجازه نصب از ما گرفته نمیشود. این سطح براي سایتهاي موجود در شبکه محلی به کار میرود.

**6 -56 در برنامه** Option Internet **و از زیر مجموعه** Security Tab **دکمه** Level Custom **چه انجام می دهد؟** از این گزینه براي تغییرات سطح ناحیه پیش فرض استفاده می کنیم. **-57 از مسیر سؤال قبلی توضیح دهید که گزینه** Level Default **چه انجام می دهد؟** کلیه تغییرات را به حالت اولیه تغییر می دهد. **-58 در برنامه** Option Internet**بگوئید** Tab) **اختفاء** = Privacy (**براي چیست؟** این Tab مخصوص محدود کردن Cookie در 6 سطح در اختیار می گذارد. **-59 در برنامه** Option Internet**بگوئید** (Tab Connections (**چه انجام می دهد؟** این Tab مخصوص تنظیمات Connection می باشد و همچنین جهت ایجاد یک Connection و ... **-60 از مسیر سؤال فوق گزینه** Setup **و** Add **چه انجام می دهند؟** هر دو براي ایجاد یک Connection و اضافه کردن آن به مجموعه قبلی به کار می روند. **-61 از مسیر سؤال فوق** Remove **چه عملیاتی را انجام می دهد؟** اگر که یک Connection را از لیست گزینش نمائید با انتخاب گزینه Remove پاك می شود. **-62** Proxy **چیست؟** یعنی محدودیت در استفاده ازبرخی از سایتهاي اینترنتی که قاعدتاً سرویس دهنده هاي اینترنتی به دو دلیل عمده مبادرت بـه این کار به کمک نرم افزارهایی به نام Server Proxy میکنند. 1) بالابردن سرعت دستیابی به اینترنت 2) کنترل در استفاده از برخی سایتهاي ممنوعه و غیر مجاز **-63 یکی دیگر از منافع استفاده از برنامه** Server Proxy **را براي شرکتهاي سرویس دهنده اینترنتی بیان کنید؟** Proxy Server به علت ایجاد Cache اطلاعات صفحاتی را که کاربران قبلی مشاهده کـردهانـد، نگهـداری کـرده تـا در صـورت درخواست کاربران دیگر بدون مراجعه به اینترنت آن را در اختیار کاربران دیگر قرار دهند. به همین خاطر هـم بـراي سـرویس دهنده ها از لحاظ اقتصادي مقرون به صرفه است و هم براي کاربران، سرعت کار را بالا می برد. **-64 براي تنظیمات استفاده از برنامه هایی که توسط سرویس دهنده ها** Proxy **شده اند باید چه کرد؟**  باید در محیط Option Internet از Tab مخصوص Connections ابتدا در محیط مربوطه در همین پنجـره Connection مـورد

نظر را گزینش کرده سپس گزینه Setting را کلیک کرده و تنظیمات صفحه بعد را کاملاً انجام داده کـه تمـامی آنهـا مختصـر اطلاعاتی است که باید سرویس دهنده اینترنتی در اختیار شما قرار دهـد و اگـر تنظیمـات وسـیع تـري نیـاز باشـد از گزینـه Advanced در همین پنجره استفاده نمائید.

### **-65 براي** Proxy **شبکه هاي محلی باید از چه گزینه اي استفاده کرد؟**

براي این کار باید از برنامه Option Internet و از Tab مخصوص Connection و گزینه Setting Lan استفاده کرد.

**-66 در برنامه** Option Internet**بگوئید که** Tab **مخصوص** Advanced **چه انجام می دهد؟** می توان تنظیمات بیشتر و پیشرفته اي را انجام داد، مثلاً از این سربرگ و در قسمت Multimedia مـی تـوان Picture Show را غیر فعال کرد تا در محیط IE صفحات Web بدون تصویر باشد و با سرعت بیشتر نمایش داده شوند و ... .

### **-67 در نوار ابزار دکمه** Back **براي چه کاري طراحی شده است؟**

به کمک این دکمه شما می توانید به صفحات قبل از استفاده صفحه جاري باز گردید و به کمک فلش آن می توانید لیسـتی از کلیه صفحات قبلی را مشاهده و هر کدام را خواستید انتخاب نمائید.

**-68 در نوار ابزار دکمه** Forward **چه می کند؟** دقیقاًعکس Back عمل میکند.

**-69 در نوار ابزار استاندارد دکمه** Stop **(×) چه انجام میدهد؟** براي توقف در دریافت یک صفحه وب از آن استفاده می شود.

**-70 در نوار ابزار استاندارد** Refresh **چه انجام می دهد؟** صفحه در حال نمایش را مجدداً فراخوانی یا به عبارتی مجدداً بارگذاري میکند.

**7**

**-71 در نوار ابزار استاندارد** Home **براي چیست؟** سایت پیش فرض تعریف شده در IE به نام Page Home در این لیست ذخیـره شـده اسـت و بـا کلیـک بـر روي ایـن گزینـه میتوان به آن دسترسی یافت.

> **-72 در نوار ابزار استاندارد گزینههاي** Search **و** Print **چه انجام میدهند؟** از گزینه Search براي جستجو در اینترنت و از گزینه Print براي چاپ کردن صفحه وب جاري استفاده میشود.

**-73 در محیط** IE **گزینه** Link **براي چه کاري است؟** لیست امکانات و خدمات شرکت مایکروسافت زیر مجموعه آن بوده که با کلیک و انتخاب هریک از آدرسهاي زیرمجموعـه آن میتوان به صفحه وب متصل به آن راه یافت.

**-74 مفهوم** Online **چیست؟**

کار با سایتهاي اینترنتی به صورت اتصال مستقیم و روي خط تلفن و شبکه را Online گویند.

**-75 مفهوم** Offline **چیست؟** کار با سایتهاي اینترنتی به صورت قطع بودن از خط تلفن و شبکه را Offline گویند.

**-76 منوي** Favorites **را از منوبار محیط** IE **توضیح دهید؟** اگر از طریق این منو گزینه Favorites to Add را انتخاب نمائید تا در محیط مربوطه قرار گیریم میتوانیم آدرس سایتی را که در قسمت Name در حال نمایش است را در پوشهای که از دکمه New Folder در همان پنجره ایجاد میکنیم ذخیره نمـائیم

تا جزء سایتهاي مورد علاقه ما باشد و در موقع لزوم با کلیک بر روي عنوان آن به سایت مربوطه متصل گردیم.

**-77 از طریق منوي** Favorites **و انتخاب گزینه** To Add Favorites **اگر که گزینه** Offline Avaulabel Make **را انتخاب کنیم چه مزیتی دارد؟** به ما این امکان را میدهد تا بتوانیم به صورت Offline با سایت و صفحه وب مورد نظر که در هنگـام ذخیـره سـازي آدرس از گزینه فوق استفاده کردهایم استفاده نمائیم. البته میتوان یک سایت را نهایتاً تا سه سطح آن را ذخیـره کـرد کـه ایـن کـار د ر همین صفحه با استفاده از گزینه Customize صورت میگیرد.

> **-78 براي انجام کارهاي ویرایشی از کدام گزینه منوي** Favorites **بر روي آدرس سایتهاي مورد علاقه استفاده میکنیم؟** از گزینه Favorites Organize

**-79 کارهاي ویرایشی زیرمجموعه سؤال فوق را توضیح دهید؟** Delete: پس از گزینش آیتم مورد نظر اگر روي Delete کلیک کنید آن را حذف میکنید. Rename: پس از گزینش آیتم مورد نظر اگر روي Rename کلیک کنید میتوانید تغییر نام دهید. Folder Create: با انتخاب این گزینه میتوانید پوشهاي جدید ایجاد کنید. Folder To Move: پس از گزینش آیتم مورد نظر اگر روي Folder To Move کلیک کنید میتوانید آن را به داخـل پوشـه اي دیگر منتقل کنید.

**-80** Hacker **به چه گفته میشود؟**

**8** به افراد نفوذي که از طریق اینترنت با شبکه به کامپیوترها نفوذ کرده و امکان دستکاري اطلاعات یا خرابکاري در آنها و یا بـه سرقت بردن آنها را پیدا میکنند Hacker گفته میشود. **-81 براي چاپ صفحه وب جاري و در حال نمایش در صفحه** IE **چه انجام دهیم؟** براي این کار میتوان یکی از سه عمل (-1 از نوار ابزار روي آیکون Printکلیک کنیم. -2 از منوي File گزینه Printرا انتخاب کنیم. ۳- کلیدهای Ctrl+P را از صفحه کلید همزمان بفشاریم.) را انجام داد. مانند چاپ هر محیط دیگر برای تنظیمـات قبـل از چاپ میتوان از منوي File گزینههاي Preview Print و Setup Page را انتخاب و تنظیمات لازم را انجام داد. **-82 براي ذخیره سازي صفحه وب جاري و در حال نمایش چه مسیري را پیشنهاد میکنید؟** ... File/ Save as - مانند ذخیره سازي در محیط ویندوز که قبلاً از آن مطلع شدهاید در بحث ویندوز. **-83 از طریق فوق با چند قالب یا به عبارتی**Format **میتوان صفحات وب را ذخیره کرد؟** با 4 فرمت پس از طی مسیر سؤال 82 در قسمت type as Save میتوان آنها را تعریف کرد: 1) \*.htm: در این فرمت کلیه متون، تصاویر و قالبهاي صفحه وب ذخیره میشوند که معمولاً یک فایل با فرمت htm یـا html و یک پوشه که حاوي تصاویر مختلف از صفحه وب است ایجاد میشوند. 2) \*.mht: مانند فرمت قبلی است با این تفاوت که همه موارد را به صورت مجتمع آن هم در یک فایل ذخیره میکند. 3) \*.html: بر خلاف دو فرمت قبلی فقط فایل html بدون تصویر صفحه وب ذخیره میشود. 4) \*.txt: صفحه وب فقط به صورت یک فایل متنی text ذخیره میشود و تصاویر ذخیره نمیشوند. **-84 با کلیک راست روي یک پیوند یا فرامتن در محیط اینترنت مهمترین گزینهها را توضیح دهید؟** 1) open: باعث باز شدن محیط مربوطه میگردد. 2) windows new in Open: باعث باز شدن صفحه وب مربوطه در یک پنجره جدید میشود. 3) as target Save: بدون باز کردن صفحه وب آن را با فرمت html در دیسک ذخیره میکند. 4) target Print: بدون باز کردن صفحه وب آن را چاپ خواهد کرد. 5) shortcut Copy: آدرس URL را به Clipboard کپی کرده تا در جایی دیگر Paste شود. 6) favorites to Add: آدرس URL پیوند را به لیست سایتهاي مورد علاقه در پوشه Favorites اضافه میکند. 7) Properties: خصوصیات عمومی پیوند را نمایش میدهد. **-85 از راست کلیک کردن بر روي یک تصویر مهمترین گزینههاي زیرمجموعه کدامند؟** 1) Save : براي ذخیره کردن تصویر مورد نظر بر روي دیسک. 2) Picture mail-E: تصویر مورد نظر را به صورت نامه توسط Outlock ارسال میکند. 3) picture Print: تصویر مورد نظر را چاپ میکند. 4) Background as Set: صفحه تصویر مورد نظر را به پشت صفحه Desktop قرار میدهد. 5) Copy: تصویر مورد نظر را به یک محیط گرافیکی مانند Paint میتوان Paste کرد. 6) Properties: خصوصیات تصویر را نشان میدهد. **-86 موتور جستجو یا** engin Search **چیست؟** به هر محیط و سایتی که امکانات جستجو در اینترنت را داشته باشد و به کاربران در دسترسی بـه اطلاعـات مـورد نظـر یـاري رساند موتور جستجو گفته میشود. **-87 مهمترین سایتهاي جستجوي عمومی کدامند؟** http://www. (google – yahoo – aol – altavista – goto – infoseek – ask – mamma – licos) .com **-88 در محیطهاي جستجو از کدام پارامتر براي جستجو استفاده میشود؟**

**9** قاعدتاً از گزینهSearch استفاده میشود که باید داخل کادر مربوطه گزینه مورد جستجو را تایـپ نمـود و کلیـد Search را گـزینش کرد.

> **-89 تفاوت دو موتور جستجوي**yahoo **و** google **در چیست؟** قاعدتاً yahoo جستجو را به صورت فهرستی انجام میدهد ولی google به صورت متنی این کار را انجام میدهد.

**-90 مهمترین عملگرهاي کاربردي براي جستجوي دقیقتر و راحتتر را توضیح دهید.** 1) AND : براي جستجوي همزمان چندین صفحه یا گزینه میتوان بین آنها از AND استفاده کرد. 2) OR : با قرار دادن OR بین کلمات صفحاتی را مییابیم که حاوي هر یک از گزینهها باشد. 3) + : اگر در جلوي کلمهاي قرار گیرد صفحاتی را مییابد که حتماً داراي این کلمه باشد. 4) - : اگر در جلوي کلمهاي قرار گیرد صفحاتی را مییابد که این کلمه را نداشته باشند. 5) " " : اگر کلمه یا عبارتی را داخل این علامت قرار دهیم صفحاتی را مییابد که عیناً این کلمه یا گزینه داخلشان باشد. 6) \* : بجاي چند کاراکتر در جستجوي عبارات به کار میرود. مانند ویندوز

7) ( ) : به کمک پرانتز میتوان عبارات پیچیده جستجو را ایجاد کرد. مثلا:ً **(**(Reza <sup>+</sup> Ali ("AND") Deskjet\_hp**(**("

**-91 قبلاً با** Connection**آشنا شدیم، آیا در محیط یک** Connection**میتوان چندین شماره را بـراي ارتبـاط بـه صـورت** Box Combo **ذخیره کرده و در موقع لزوم از آنها استفاده کرد؟**

روي عنوان Connection راستکلیک/ General Tab / در قسمت Add / Alternates number Phone / اکنون شـماره تلفـن را وارد کرده/ در قسمت Comment توضیحات مربوط به شماره را مینویسیم / Ok

**-92 درباره** Yahoo **توضیح دهید؟ (الگوي فعلی مداخله کننده به امور دیگران)** Oracle Officious Hierarchical Another Yet کار خود را در سال 1994 توسط دو دانشجوي رشته دکتراي برق به نامهاي Filo David و Yang Jerry شروع کرد و در اصـل یک موتور جستجو است با قابلیتهاي گسترده دیگر.

**-93 چگونه وارد سایت** Yahoo **یا هر سایت دیگر شویم؟** 1) در نوار آدرس IE آدرس آن سایت مانند com.Yahoo.www://http را ثبت میکنیم. 2) یا اینکه در نوار آدرس IE گزینه Yahoo یا نام هر سایت دیگر را نوشته و از صفحه کلید Enter+Ctrl را فشار دهیم.

**-94 آدرس پست الکترونیکی یا به عبارتی آدرس اینترنتی هر شخص چیست؟** عبارتست از مشخصات منحصر به فرد هر شخص که براي استفاده از برخی موارد در سایتهاي اینترنتی مخصوصـاً Mail، Chat و ... لازم است کـه قـبلاً توسـط یکـی از سـایتهاي پشـتیبانی کننـده موضـوع ماننـد Yahoo، Hotmail، mail-G، Wallaو ... ایجاد شده است.

#### **-95 مراحل ایجاد آدرس اینترنتی در** Yahoo **را شرح دهید؟**

آري براي این کار از مسیر زیر عمل میکنیم:

به روشی که قبلاً گفته شده وارد سایت Yahoo میشویم / انتخـاب Mail / بخـش in Sign کـه بـراي ارسـال mail-e اسـت و براي کسانیکه قبلاً براي خودشان آدرس ایجاد کردهاند و در اصل داراي ID و Password میباشـند. / بخـش up Sign مربـوط به کسانیست که اکنون میخواهند آدرس اینترنتی براي خودشان ایجاد کنند. که ما هم با این قسمت کار داریم. / کلیـک روي گزینه Sign up / اکنون وارد محیطی میشویم کـه سـه پـارامتر اتصـال دارد، دو تـای آنهـا اعتبـاري اسـت و یکـی رایگـان/ Free Sign Up For Yahoo که این محیط رایگان میباشد. / اکنون وارد محیطی میشویم که باید به یک سری سؤالات پاسخ مناسب بدهیم و اولویت با سؤالهایی که علامت \* زرد رنگ دارند.

<u>l+</u> **-96 در صفحهاي که سؤالات با علامت \* زرد رنگمشخص شده اند چه سؤالاتی را پاسخ داده و درباره سؤالات مطروحه کمی توضیح دهید؟** \* First name نام \* Last name خانوادگی نام مرد زن Male تعیین جنسیت Female کشور پشتیبانی کننده سایت \* Gender \* Country تکرار کردن رمز عبور Password Retype \* ساخت مشخصه فردي که قبلاً توضیح دادیم ID \* ایجاد یک رمز عبور که میتواند عدد-حرف یا حرف و عدد باشد و حداقل 6 کاراکتر باشد. Password \* پاسخ به سؤال انتخابی فوق answer Your \* انتخاب یک سؤال از لیست به دلخواه question Security\* کد پستی code postal Zip \* تاریخ تولد بر مبناي میلادي day Birth\* وارد کردن کد نمایش داده شده در کادر پائین صفحه که به هم ریخته میباشد. shown code the Enter\* و پس از آن را کلیک کنید Agree I تا به مرحله بعد بروید. **-97 در رابطه با سؤال 96 مقداري در زمینه پاسخ به سؤال** ID Yahoo **توضیح دهید؟** در پاسخ به سؤال مذکور نهایت دقت را باید به خرج دهیم زیرا این گزینه از این به بعد بخش اصلی آدرس اینترنتی مـا خواهـد بود میتواند حرف – عدد – ترکیبی از حرف و عدد و یا برخی از علائم مانند Line Under باشد به این صورت Abc10- Reza Reza 10-Abc@Yahoo.com**است؟ کدام شده ایجاد** e-mail Address **بگوئید اکنون -98 -99 پس از پایان مراحل سؤال 96 صفحهاي ایجاد میشود که قاعدتاً در آن دو سؤال برجسته است**. Country: باید Iranرا انتخاب کنید. Cod/Zip: باید کد کشور ایران 98 را بنویسید و پس از آن Submit. را کلیک کنید. **-100 اکنون که** ID **و** Password **ایجاد شده است آن را کجاها به کار بریم؟** موارد گوناگونی است که کاربرد دارند مانند ارسال mail-e، chat و قاعدتاً در استفاده از برخی موارد که نیاز به in Sgn دارند. **-101 براي ارسال** mail-e **در سایت** Yahoo **چه انجام دهیم؟** کلیک روي گزینه mail / اکنون وارد صفحهاي میشویم که ID و Password را وارد کرده / اکنون در محیط جـاري in Sgn را انتخاب میکنیم /سپس وارد محیط mail-e میشویم و میتوانیم از امکانات آن استفاده کنیم. **-102 در محیط** mail-e **از سایت** Yahoo **کدام گزینه براي نوشتن نامه مورد استفاده قرار میگیرد؟** گزینه Compose **-103 سایت** Yahoo **در حال حاضر چه میزان فضاي رایگان در اختیار کاربران براي ارسال** mail-e **قرار میدهد؟** یک گیگا بایت GB 1 **-104 آیا میتوان در یک محیط متن در ویندوز قبلاً متنی را ایجاد کرده و بعداً به محیط** mail-e **در** Yahoo **ارسال کرد تـا از لحـاظ اقتصـادي مقرون به صرفه باشد؟** آري این کار را با Cut یا Copy در متن و Paste در محل mail-e میتوان انجام داد. **-105گزینه** Forward **براي چیست؟** اگر نامهاي را که از شخصی دریافت کردهایم بخواهیم رونوشتش را براي دیگران ارسال کنیم از گزینه Forward استفاده میکنیم. **-106در محیط** mail-e **برخی از پوشههاي مهم وجود دارند آنها را توضیح دهید؟** - Inbox: در این پوشه نامههاي دریافتی قرار میگیرند و بـر اسـاس تعـداد ایـن نامـه هـا اندیسـ ی بصـورت رقمـی جلـوي آن قرار میگیرد مثلاً (2) Inbox نشان دهنده 2 نامه در این پوشه است. -Sent: رونوشت نامههایی که به دیگران ارسال شده است در این پوشه قرار میگیرند. - Trash: نامههای حذف شده در این پوشه قرار میگیرند مانند Recycle bin عمل میکند. - Drafts: نامههاي نیمه کاره موقتاً در این پوشه ذخیره میشوند.

**11 -107 در محیط** mail-e **گزینههاي** to**،** cc**،** Bcc**و** Subject **براي چیست؟** - to: در این قسمت آدرس mail-e شخصی را که میخواهید براي آن نامه ارسال کنید ثبت میکنید . - cc: carbon Copy در این قسمت آدرس کلیه افرادي که میخواهید نامه به آنها ارسال شـود و تـک تـک از موضـوع ارسـال براي دیگر دوستان با اطلاع باشند ثبت میکنید. - Bcc: cc Blind در این قسمت هم آدرس کلیه افرادي ثبت میشود که میخواهیم نامه به صورت محرمانه براي آنها ارسال شود. \* توضیح اینکه در قسمت cc و Bcc آدرسها را با علامت ; از یکدیگر جدا میکنیم. Subject: موضوع نامه را در این کادر مینویسیم. **-108 در محیط** mail-e **پیوستن فایلی به یک نامه از چه گزینهاي استفاده کنیم؟** از گزینه Attach استفاده کرده که قاعدتاً امروزه تا 5 فایل را امکـان گـزینش از طریـق Brows هـاي تعبیـه شـده در محـیط Attach دارا میباشیم که نهایتاً حجم آنها نباید بیشتر از MB10 باشد. ---- انتخاب Attach در محیط mail / انتخاب فایل مورد نظر از گزینه Brows / انتخاب مجدد file Attach / انتظار کشیدن جهـت بارگذاري / continue اگر بخواهیم پاسخ نامه رسیده را بدهیم از گزینه Replay استفاده میکنیم. **-109** Replay **براي چیست؟** اگر بخواهیم پاسخ نامه رسیده را بدهیم از گزینه Replay استفاده میکنیم. **-110** All to Replay **براي چیست؟** پاسخ دادن یکجا به گروهی از نامههاي رسیده **-111گزینه** Send **در محیط** mail-e **چیست؟** پس از انجام کلیه مراحل براي ارسال نامه از گزینه Send استفاده میکنیم اکنون نامه به مقصد ارسال میشود. **-112 اگر بخواهیم امضاء ایجاد کرده تا همراه هر یک از ارسالیهاي ما قرار گیرد چه کنیم؟** در محیط Signature ← mail Option ← e-mail اکنون در محیط مورد نظر متن دلخواه را تایپ و ایجاد میکنیم. **-113در محیط فوق براي ذخیره کردن امضاء کدام گزینه را انتخاب کنیم؟** Save را انتخاب میکنیم. توجه: اگر خواسته باشیم امضاء ایجاد شده در کلیه mail ها ثبت شود گزینـه message outgoiny all to Signature Add را انتخاب میکنیم. **-114 در محیط** Signature **براي تعریف قالب براي امضاء چه کنیم؟** اگر خواستیم امضاء متنی باشد گزینه Plain را انتخاب میکنیم. اگر خواستیم امضاء گرافیکی باشد گزینه graphics and Color را انتخاب میکنیم. **چیست؟** Address book **-115** ما میتوانیم آدرس اینترنتی و اطلاعات شخصی افرادي را که میخواهیم با آنها ارتباط داشته باشـیم از هـر نظـر در Address book یا به عبارتی کتابچه آدرس ذخیره میکنیم. تقریباً مانند دفترچه تلفن عمل میکند. **-116 چگونه آدرس اینترنتی مشخصی را در** book Address **ذخیره کنیم؟** یکی از راههاي رسیدن به کتابچه آدرس استفاده از محیط mail-e و کلیـک بـر روي گزینـه Addressکلـک نمائیـد در منـوي حاصل اطلاعات خواسته شده را ثبت کنید سپس Save نمائید. **-117 براي استخراج آدرس افراد از** book Address **چه کنیم؟** وارد محیط کتابچه آدرس شده از لیست آدرس مورد نظر را انتخاب سپس یکی از گزینههاي to، cc، Bcc را جلـوي آن آدرس بر اساس نیاز گزینش نمائید تا در مکان مورد نظر در محیط mail اعمال شود. **-118 چند کاربرد** Option mail **را بنویسید؟** الف) Signature براي ایجاد امضاء ب) Response براي پاسخ دادن تومات به نامههاي رسیده در محدوده زمانی خاص ج) تغییر نام جهت ارسال نامه د) فیلترگذاري جهت دریافت نامهها ه) تنظیمات Sent

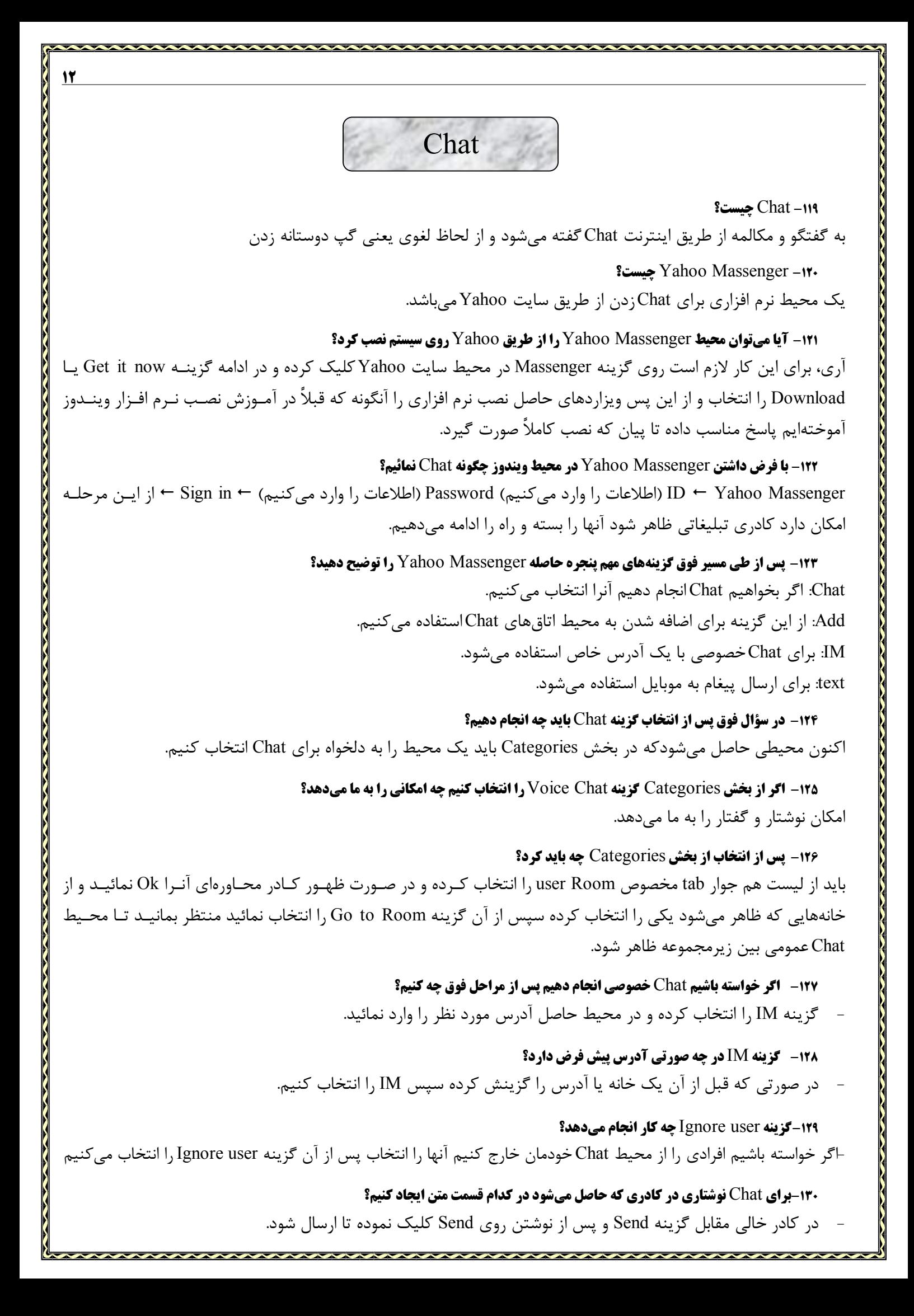

## **-131براي ارتباط تصویري در اتاق** Chat**کدام گزینه را انتخاب کنیم؟**

- در همان محیطی که امکان Send داریم گزینه Webcam را انتخاب کرده البته باید قبلاً دوربین نصب و روشن باشد.

**13**

#### **-132 در نوار بالاي محیط** Send **در ارسال پیغام در محیط** Chat**بگوئید گزینههاي معروف کدامند؟**

- Emoticons : براي انتخاب یک شکل مناسب براي ارسال به طرف مقابل
- Format: براي انتخاب نوع قلم رنگ زمینه و تغییرات نوشتاري که امکان آن تعریف شده است.